## Sådan indsættes billeder i Artikel – Vejle Akvarieforening

## For at indsætte billeder gøres følgende

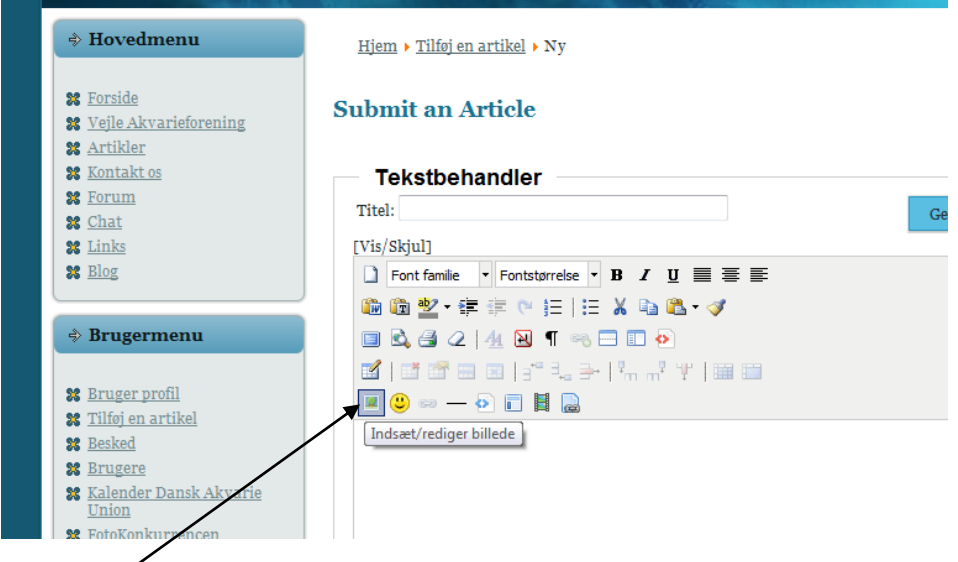

Klik på indsæt/rediger billede

Gå ind i mappen artikelb (bare dobbeltklik på den)

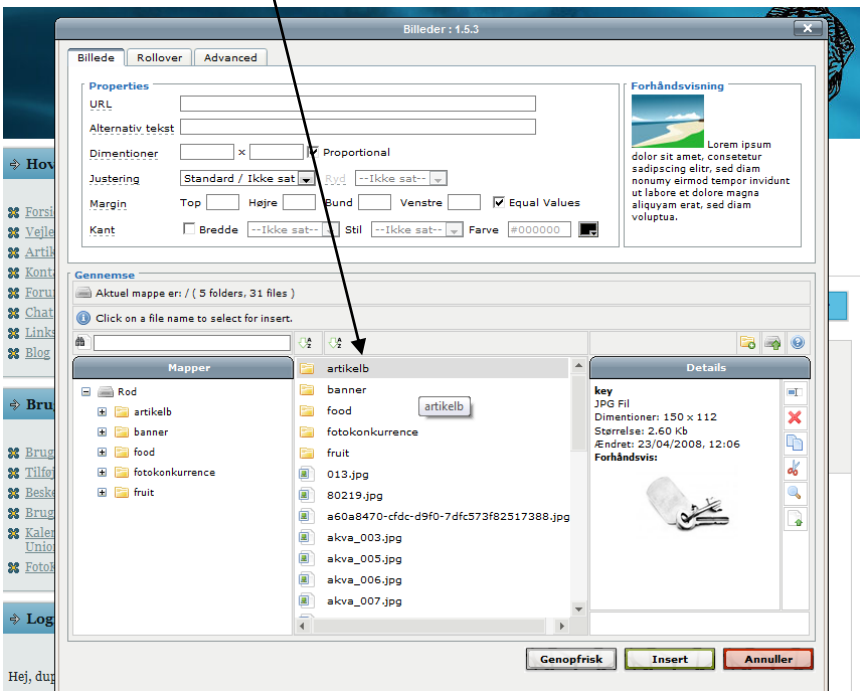

Her kan man ligge billeder til artikler

## Tryk på upload

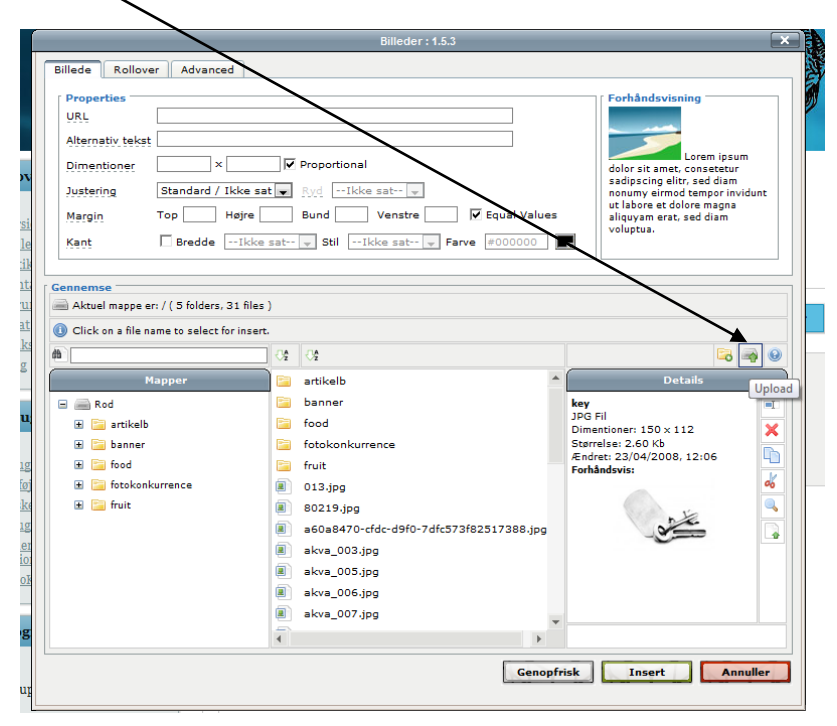

I det nye billede der kommer op, klikker du på add

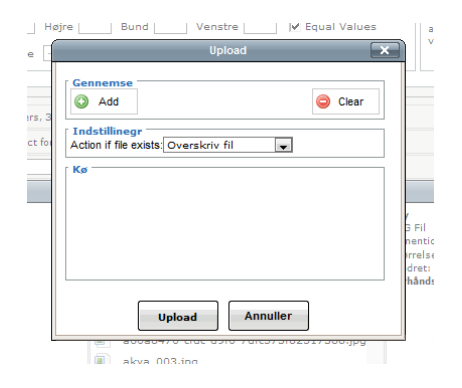

Og vælger de billeder der skal uploades

For at få dem ind i artikler, skal du dobbeltklikke på filnavnet og bagefter tryk på Insert

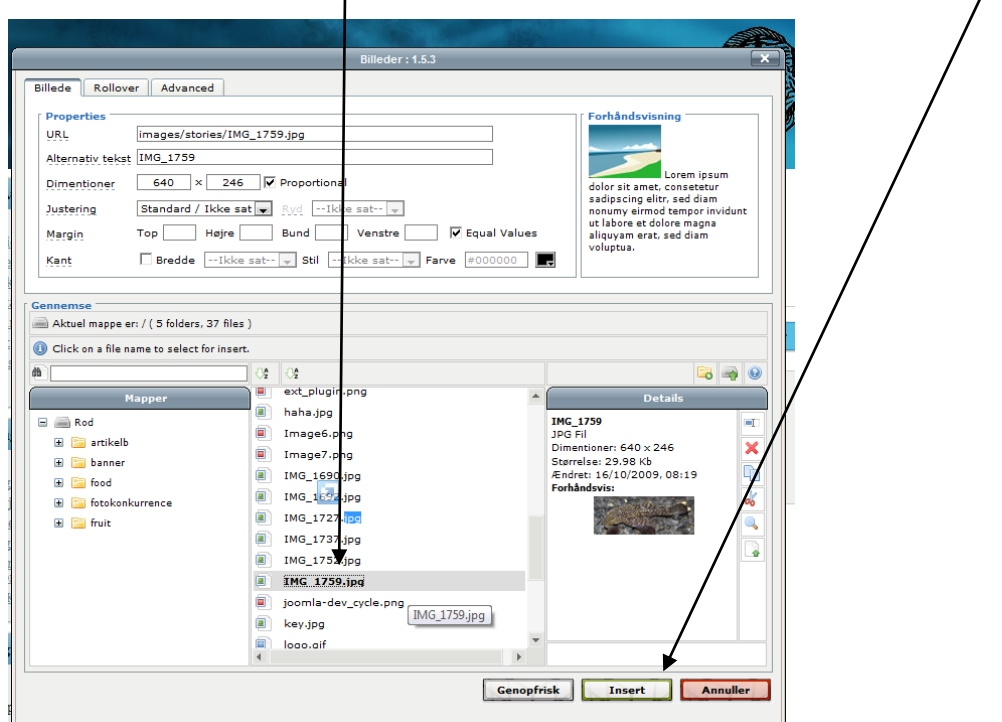

Nu kan billedet godt være lidt stort – så skal du bare trække det mindre, ligesom du gør i word mm., altså klik på billedet (1 gang) kør musen henover en af de hvide punkter hold venstre museknap nede og træk.

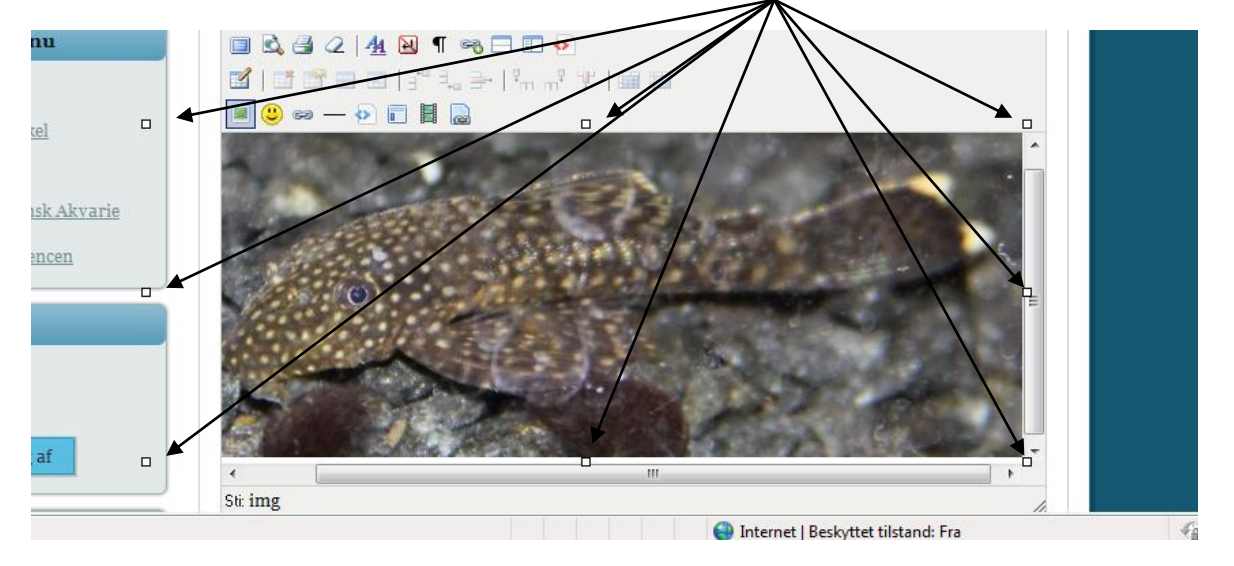

Håber det er til at forstå, ellers bare lav artiklen, så skal jeg prøve at sætte billeder ind